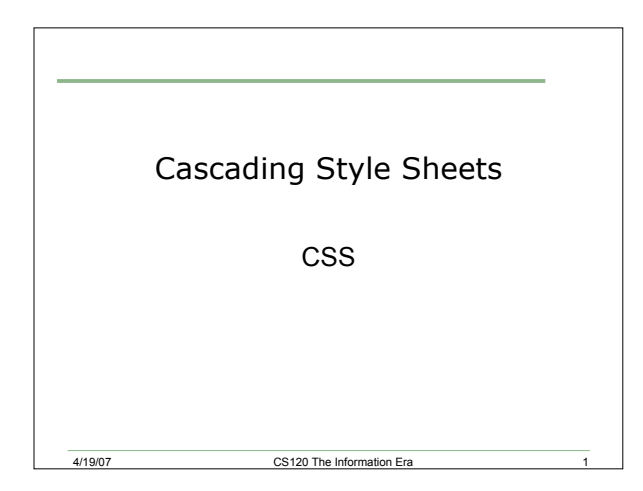

## Three Types of CSS

#### 1. Inline

- <sup>o</sup> A style appearing within an HTML tag, for example **<p style="color:red">**Text**</p>**
- 2. In an embedded style sheet
	- <sup>o</sup> A **<style></style>** element embedded in the **<head>** element of the document, where styles for elements and or classes are specified
- 3. In an external style sheet
	- o A file with a .css extension (e.g. myStyles.css) that is linked to with a <1ink> element embedded in the **<head>** element of the document, for example: **<link rel="stylesheet" type="text/css" href="cs sPage.css" />**

4/19/07 CS120 The Information Era 2

# External Style Sheets

• Are placed inside a css file

4/19/07 CS120 The Information Era 3

- To use an external stylesheet you must put linking information in the <head> of the webpage
	- o <link href="filename" rel="stylesheet" type="text/css">
- The css file contains the selectors and declaration lines only
- External style sheets are used for websites with multiple pages that should have the same formatting

## Linking to an External CSS

- Requires a separate style sheet document with the extension **.css**
- Requires that the path to the external style sheet appears in the HEAD element of the page using the stylesheet
- Example of coding:

```
<head>
```

```
<title>Title of page</title>
```
4/19/07 CS120 The Information Era 4

```
<link rel="stylesheet" href="mystyle.css"
type="text/css">
```
**</head>**

### Example

- For the menu example that we used last time:
	- o Imagine that we want to add another page for the breakfast menu at the restaurant
	- o This page needs to match the other menu page in style
- How would we do this?

4/19/07 CS120 The Information Era

### Example

- Copy the "menu\_with\_style.html" file, located in the folder CS120 on Euler, to your sites folder
- Open the file in Dreamweaver
- Attach a new external style sheet to the file by going to the Text menu, CSS styles, and selecting "Attach Style Sheet"
	- o Name the file "MenuStyle.css"

4/19/07 CS120 The Information Era 6

#### Example

- Go to the code view of the menu\_with\_style file, and select the text located between the <style> tags
- Cut the text, and paste it into the new style sheet
- Delete the Style tags from menu with style
- Go to the Design view for menu\_with\_style. What does it look like? Why?

4/19/07 CS120 The Information Era 7

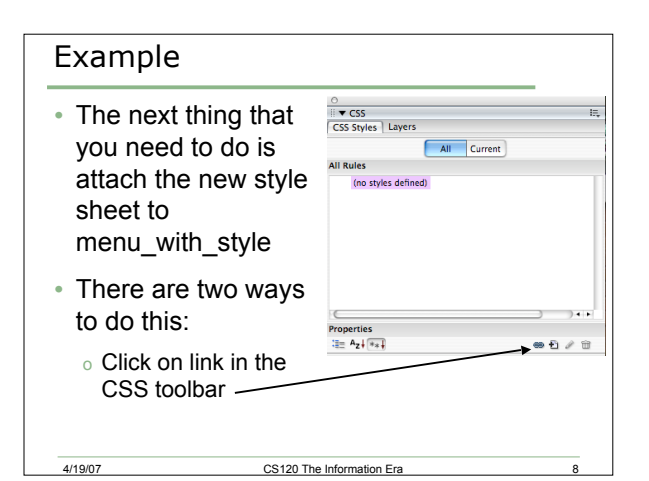

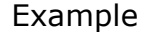

- After clicking on the link in the CSS toolbar, select the file containing your style sheet
- The second way is to add the code directly to the menu\_with\_style file
	- o **<link href="19MenuStyle.css" rel="stylesheet" type="text/css">**

4/19/07 CS120 The Information Era

# Adding Another Page

- Create a breakfast menu page and use the same style sheet used for menu\_with\_style
- Add at least two main sections:
	- o Hot Food
	- o Drinks
- Add at least two items under each section

era 10 and 10 and 10 and 10 and 10 and 10 and 10 and 10 and 10 and 10 and 10 and 10 and 10 and 10 and 10 and 10 and 10 and 10 and 10 and 10 and 10 and 10 and 10 and 10 and 10 and 10 and 10 and 10 and 10 and 10 and 10 and 1